### OPERATIONS MANUAL

# **MedRx Video Otoscope Software**

Bringing Video Otoscopy To Your Computer

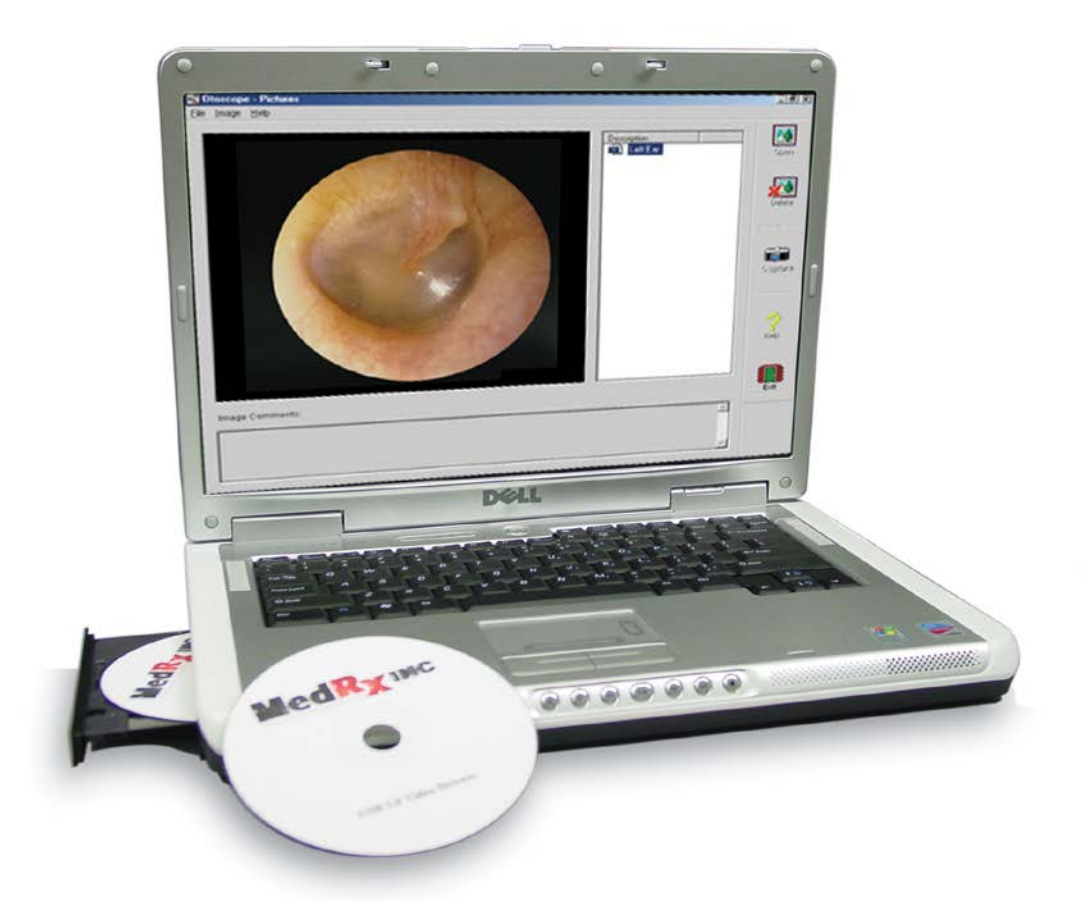

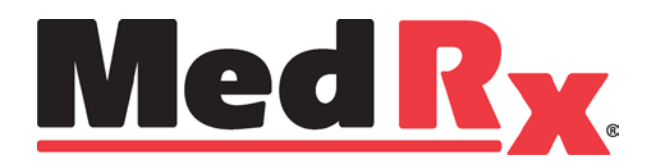

Let Our Image Enhance Your Image

### **Contents**

#### **Video Otoscope Software**

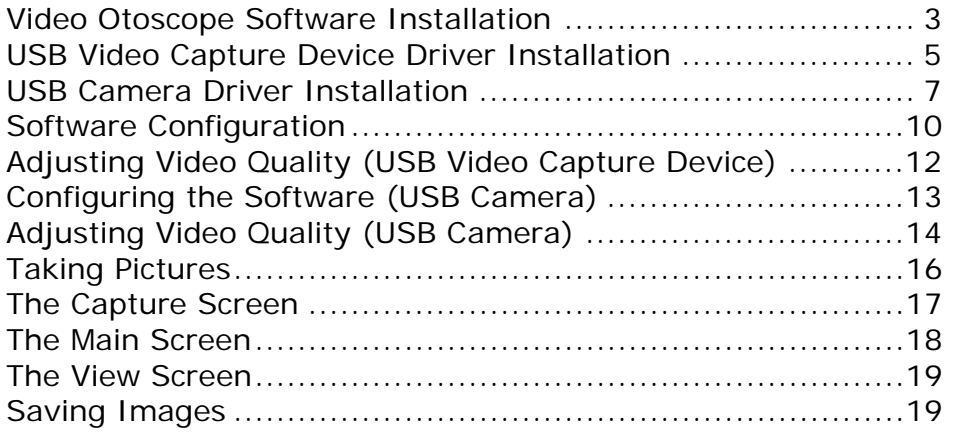

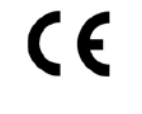

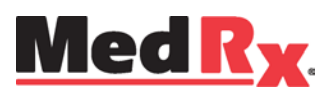

#### www.medrx-usa.com

1200 Starkey Rd., #105, Largo FL 33771 U.S.A. Toll Free: (888) 392-1234 • (727) 584-9600 Fax: (727) 584-9602 • Email: medrx@medrx-usa.com

### **The MedRx Video Otoscope Software**

#### *Software Installation*

#### **DO NOT PLUG THE USB CABLE INTO YOUR COMPUTER UNTIL INSTRUCTED TO DO SO.**

The MedRx Video Otoscope software may be incorporated into any AVANT™ software package. It is also available as a stand-alone application. When bundled with the software packages, the Video Otoscope software is automatically installed. In this case, go directly to the Driver Installation section on page 5.

#### *Stand Alone Video Otoscope Software Installation*

- 1. Insert the MedRx Video Otoscope CD-ROM into the CD drive. Wait until the **Setup program starts**.
	- If the Setup program does not automatically start, go to **my computer**, double click on **CD**.

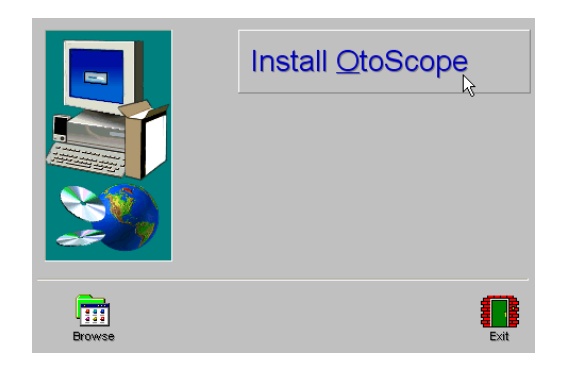

2. On the Setup screen, choose **Install OtoScope**.

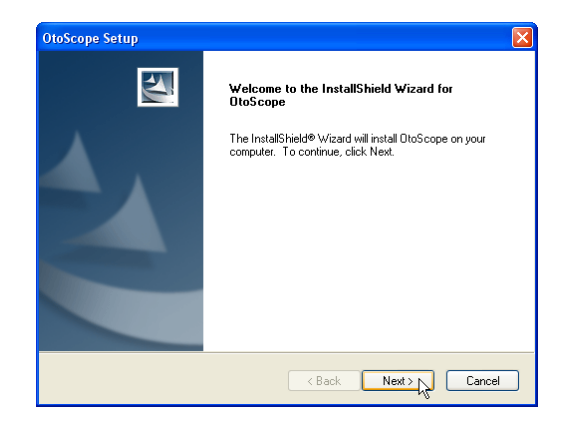

3. This is the Welcome screen. • To continue, Click **Next.**

#### MedRx Otoscope Software Training

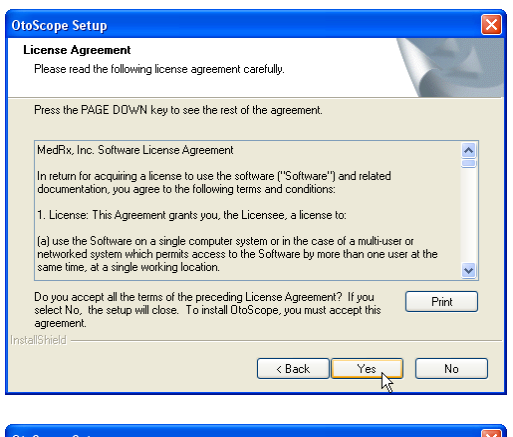

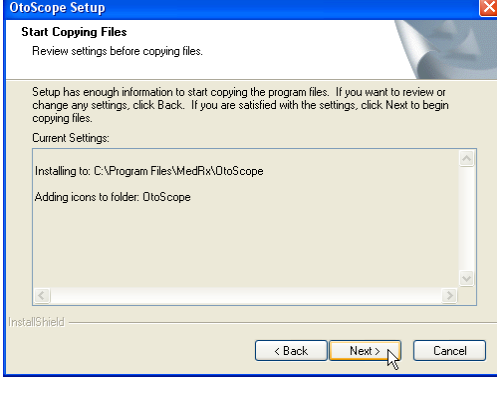

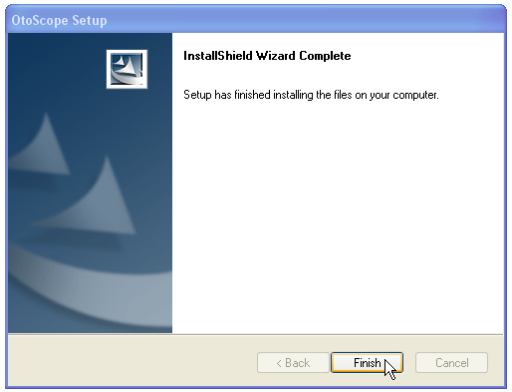

4. Read the Software License Agreement. This important document defines the acceptable usage of the Otoscope software.

After reading the Agreement, click **Yes.**

- 5. This screen summarizes the installation configuration.
	- To continue, click **Next.**
	- To make changes, click **Back.**

- 6. When the installation is complete,
- Click **Finish.**

## **USB Video Capture Device Driver Installation**

Connect the USB cable from the USB Video Capture Device to your computer as shown below. If using the USB Camera, go to page 7.

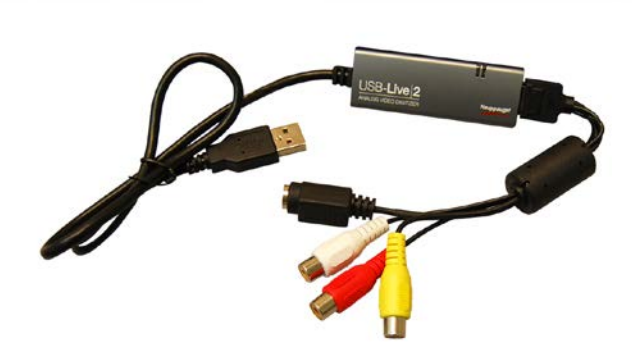

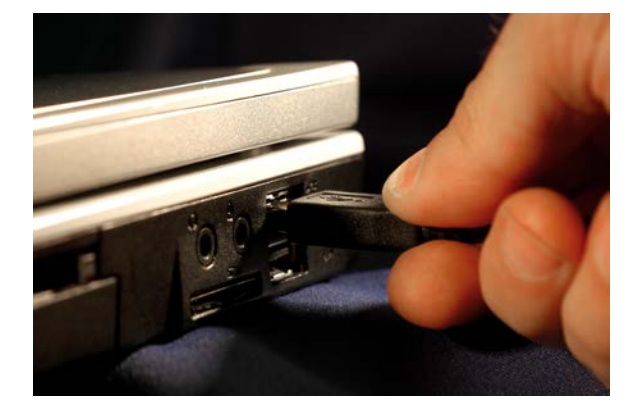

#### **Shown Above - Typical USB Capture Cables**

1. **Insert the Video Driver CD-ROM into the CD drive.**

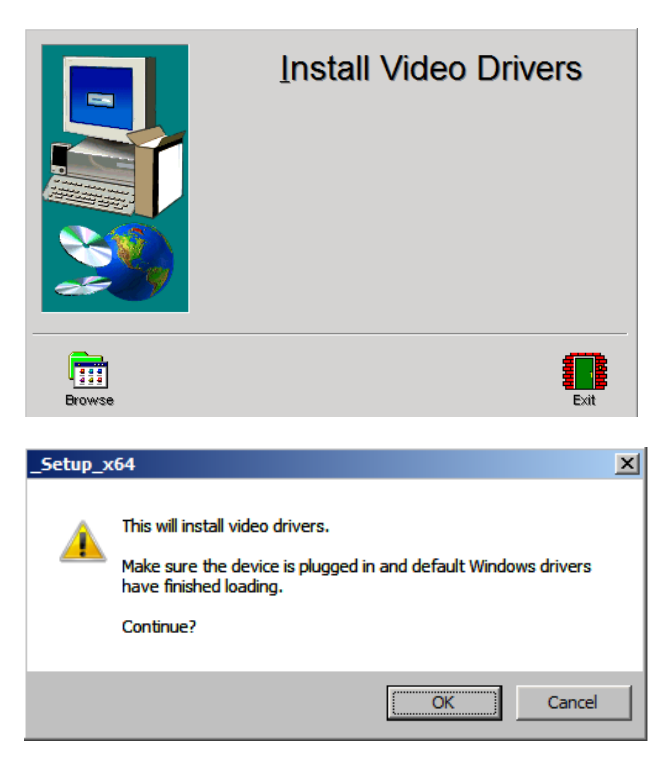

2. On the Video Driver Setup screen, click **Install Video Drivers.**

3. When this screen appears, click **Ok.**

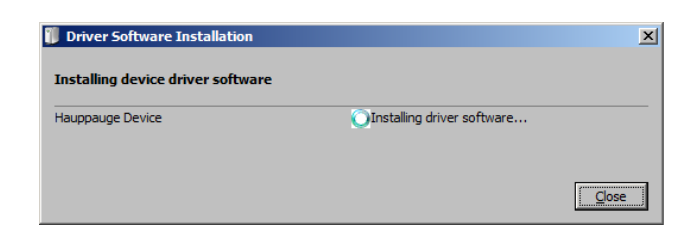

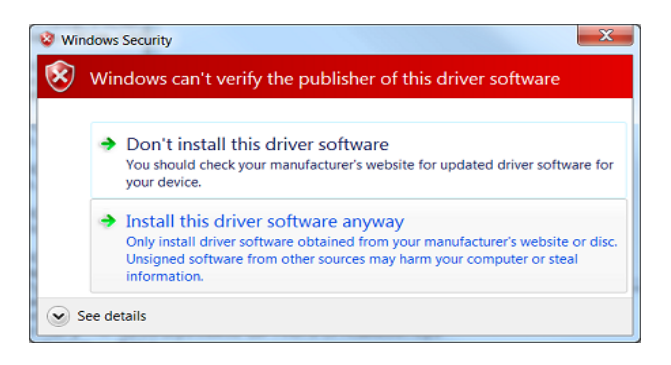

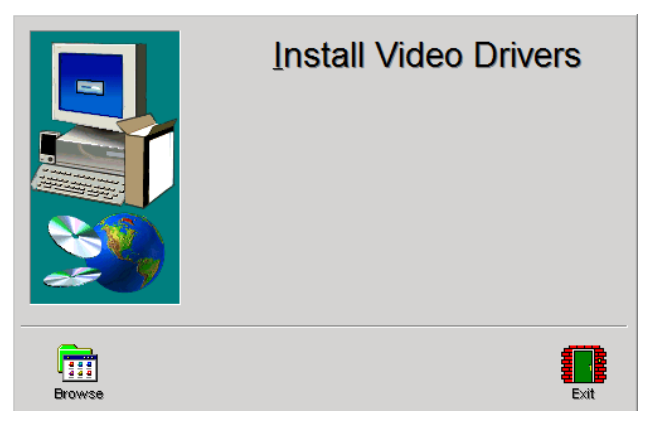

4. When this window appears and device is "Ready to use", click **Close.**

5. If this warning screen appears, click **Install this driver software anyway.**

6. On Setup Window click **Exit**

### **USB Camera (STC-MC83) Driver Installation**

Connect the USB cable from the USB Camera Device to your computer as shown below.

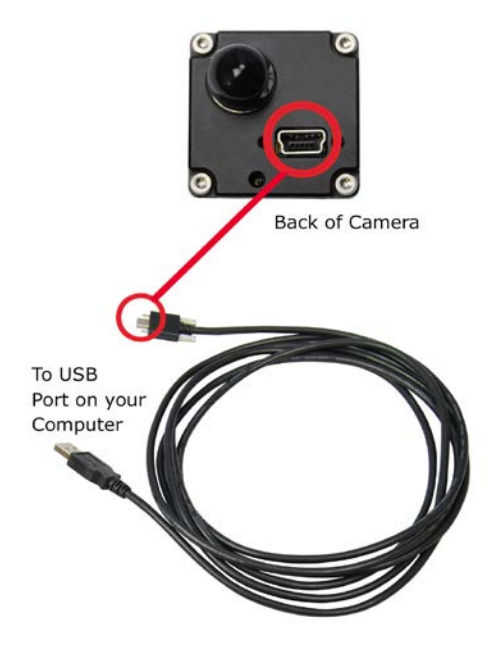

**Shown Above – Back of USB Camera**

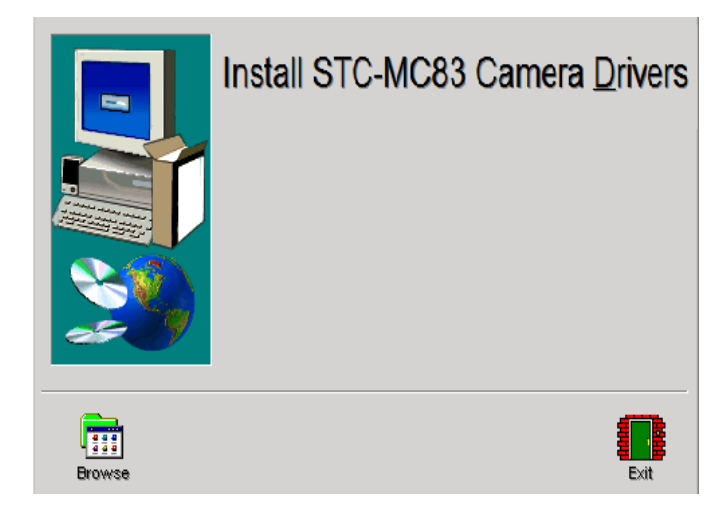

- 7. **Insert the STC-MC83 Driver CD-ROM into the CD drive.**
- 8. On the Driver Setup screen, click **Install STC-MC8 Drivers.**

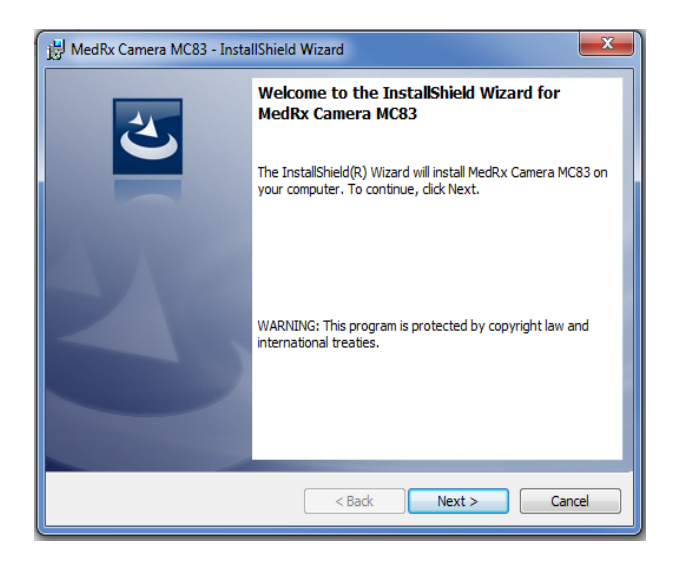

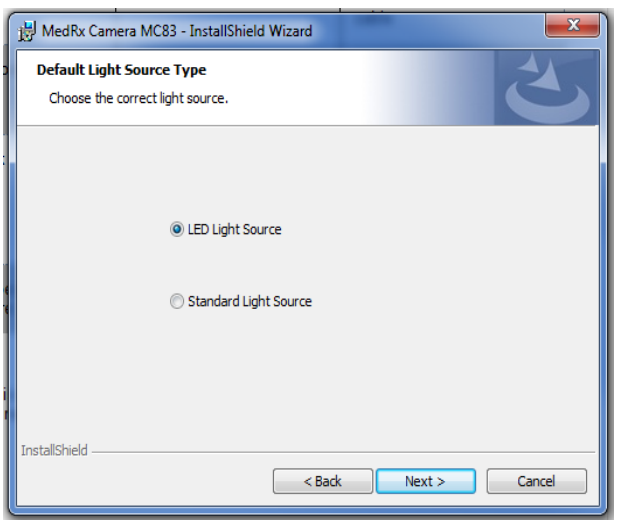

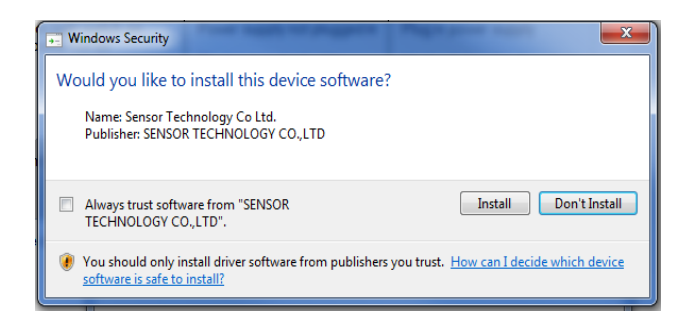

9. When this screen appears, click **Ok.**

10. When this window appears choose which light source click **Next.**

11. This screen will appear, click **Install** and check **Always Trust Software.**

12. On InstallShield Wizard Window click **Finished.**

- 13. Installation Complete click **Exit.**
- $\overline{\phantom{a}}$ MedRx Camera MC83 - InstallShield Wizard **InstallShield Wizard Completed**  $\Delta$ |<br>| The InstallShield Wizard has successfully installed MedRx<br>| Camera MC83. Click Finish to exit the wizard.  $\leq$  Back Finish Cancel

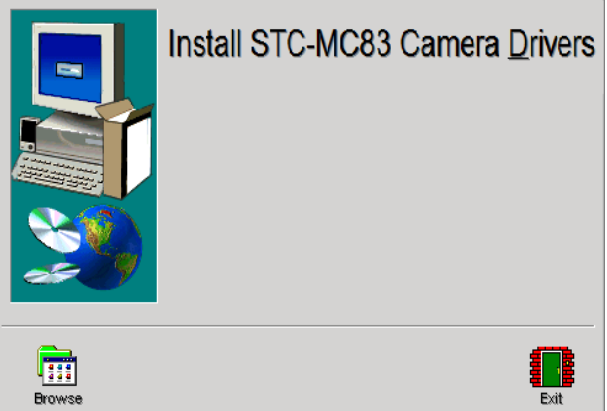

## **Software Configuration**

The MedRx Video Otoscope software can run stand-alone, through Avant Family Device software or through the NOAH™ System or the TIMS® Office System.

#### *Launching the Software*

#### **Stand Alone or AVANT Family <b>NOAH** and TIMS

1. Double click the MedRx OtoScope icon or select Otoscope from any **AVANT Family device** shortcut on your Windows Desktop.

1. Launch NOAH and select **AVANT Family device** icon.

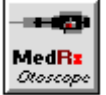

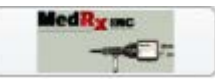

### *Configuring the OtoScope Software (USB Video Capture Device)*

Once the drivers are installed, you must configure the software to recognize the video capture device as follows:

#### **For Stand Alone software**

From the main screen of the Otoscope software,

- Click **File**.
- Click **Video Setup**.

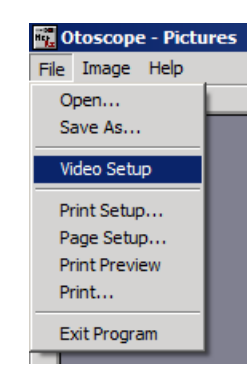

#### **For Avant Family software**

From the main screen of the Otoscope software,

- Click **File**.
- Click **Advanced Options**

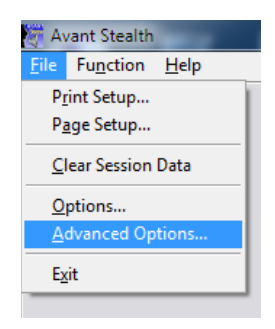

• Then Click **Video tab**

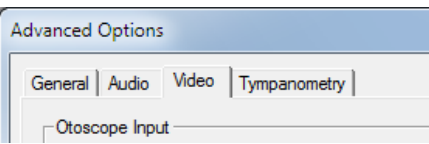

**Both are continued on next page**

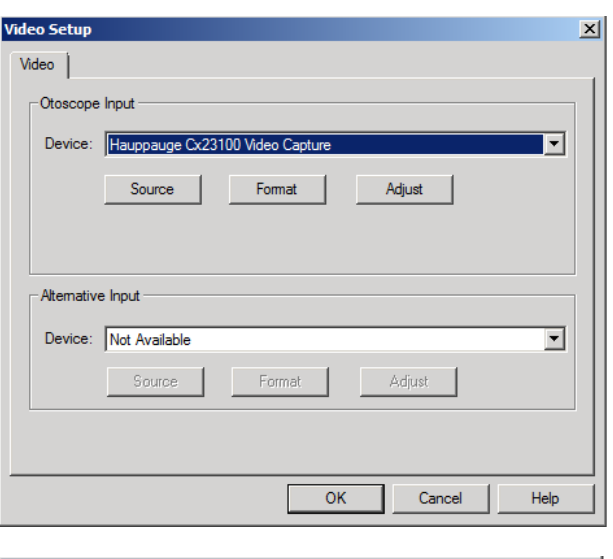

#### **For Stand Alone and Avant Family software**

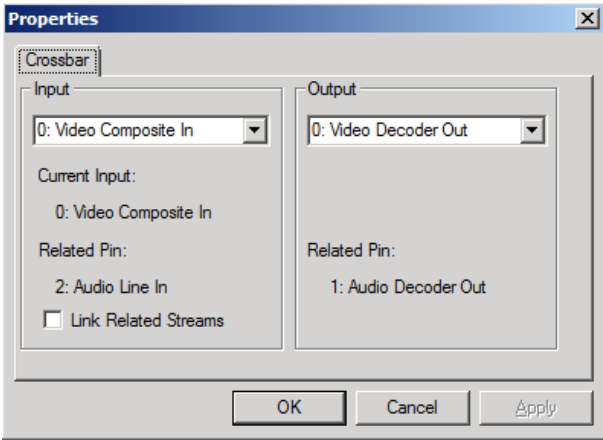

- 1. From the **Video Tab**:
	- Click the **Device** pull-down.
	- Select the name of your Video Capture Device
- 2. In the same screen, click the **Source** button.
- 3. In the Properties window, use the pulldowns to verify the following settings:
	- **Input = Video Composite In**.
	- **Output = Video Decoder Out**.
- 4. Click **OK**.

### *Adjusting Video Quality (USB Video Capture Device)*

It is sometimes desirable to adjust the video quality of the OtoScope software. To do this, follow the steps below:

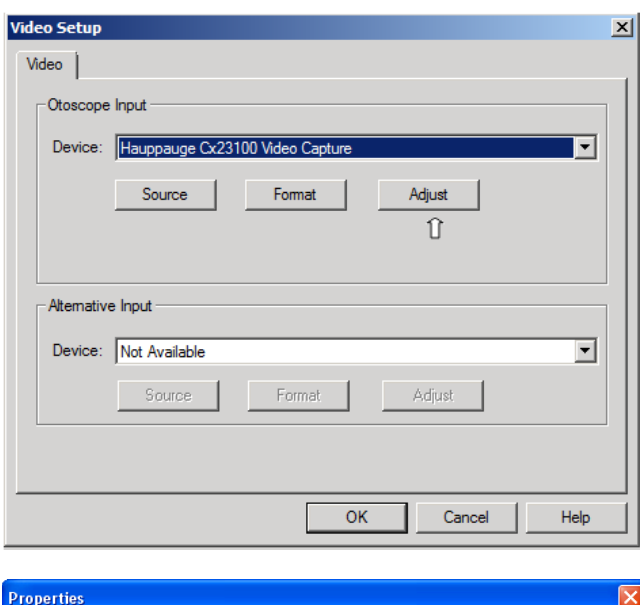

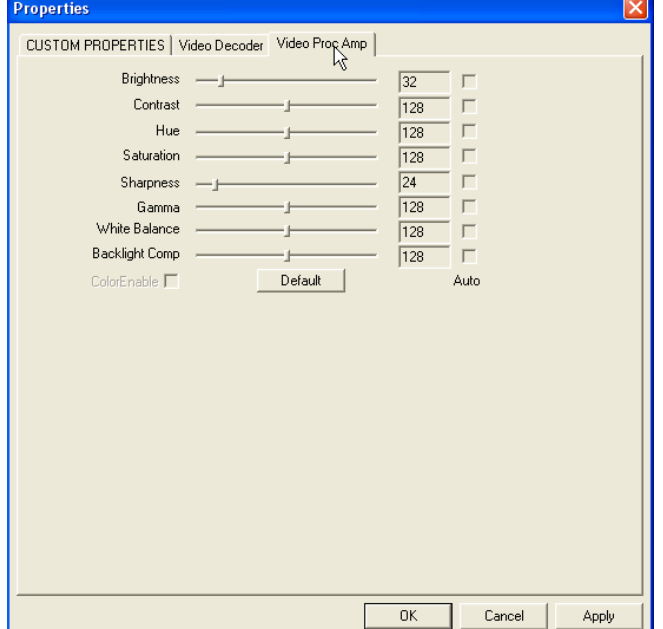

- 5. From the **Video Tab**:
	- Click **File**.
	- Click **Video Setup**.
	- Click the **Adjust** button.

- 1. Click on the **Video Proc Amp** Tab.
- 2. Adjust the sliders as needed.
- 3. Click **OK** to complete.
- 4. Repeat as needed to optimize the image on your particular system.

#### *Configuring the Otoscope Software (USB Camera)*

Once the drivers are installed, you must configure the software to recognize the video capture device as follows:

#### **For Stand Alone software**

From the main screen of the Otoscope software,

- Click **File**.
- Click **Video Setup**.

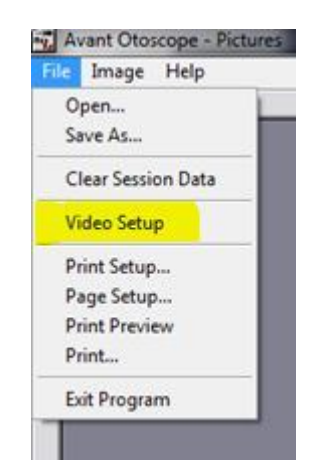

#### **For Avant Family software**

From the main screen of the Otoscope software,

- Click **File**.
- Click **Advanced Options**

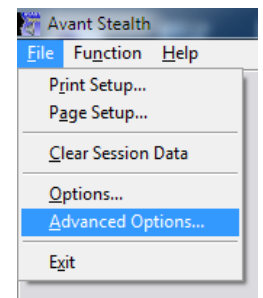

• Then Click **Video tab**

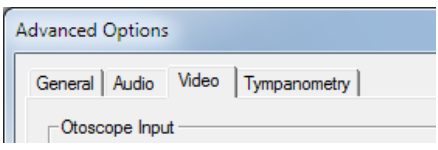

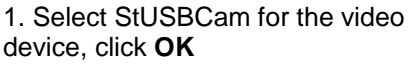

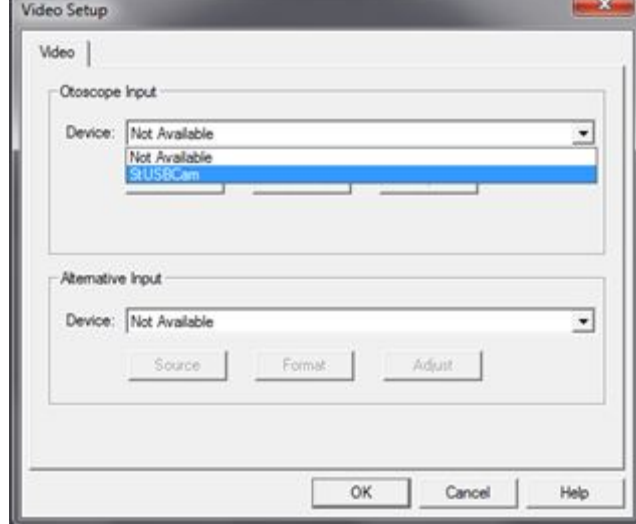

### *Adjusting Video Quality (USB Camera)*

It is sometimes desirable to adjust the video quality of the Otoscope software. To do this, follow the steps below:

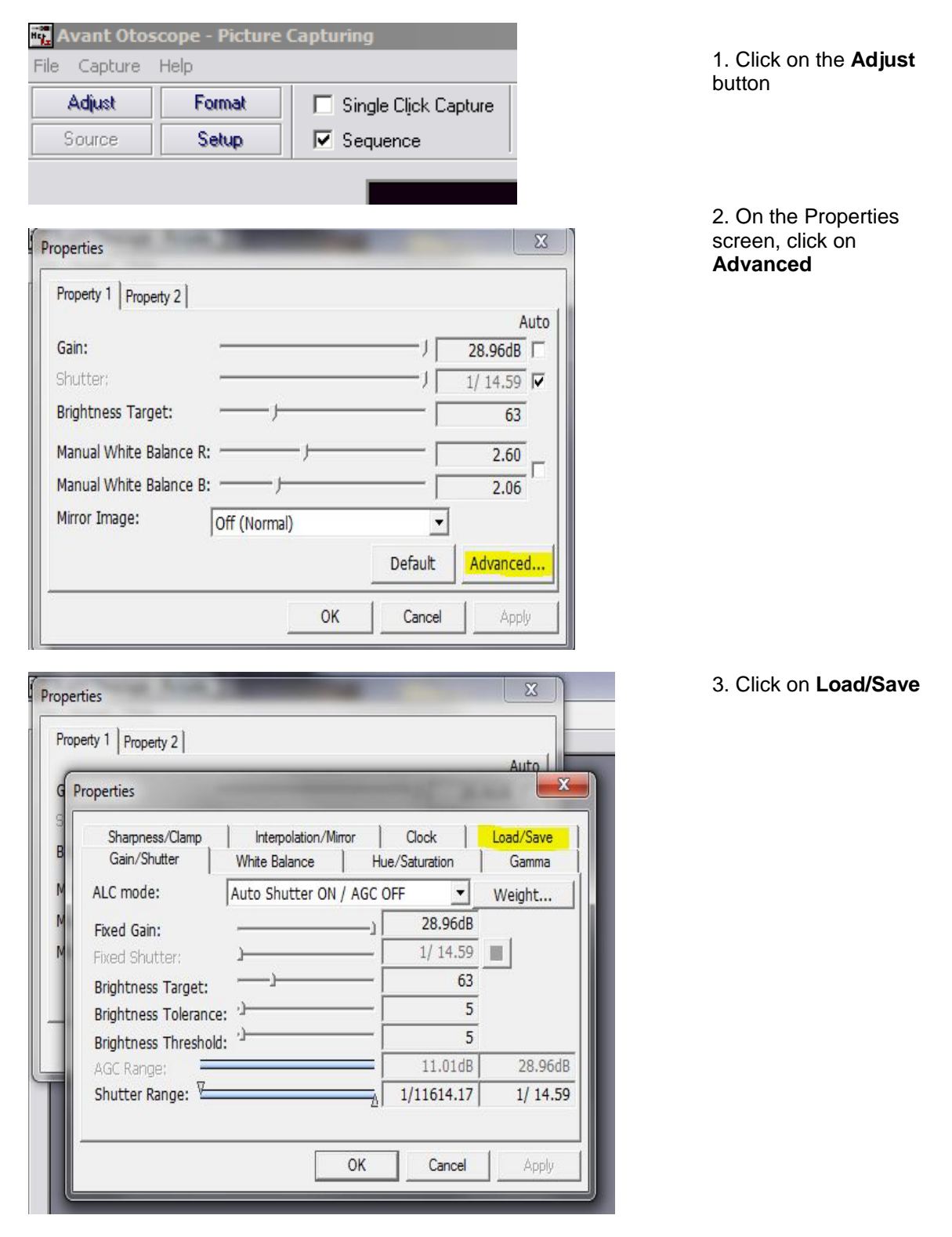

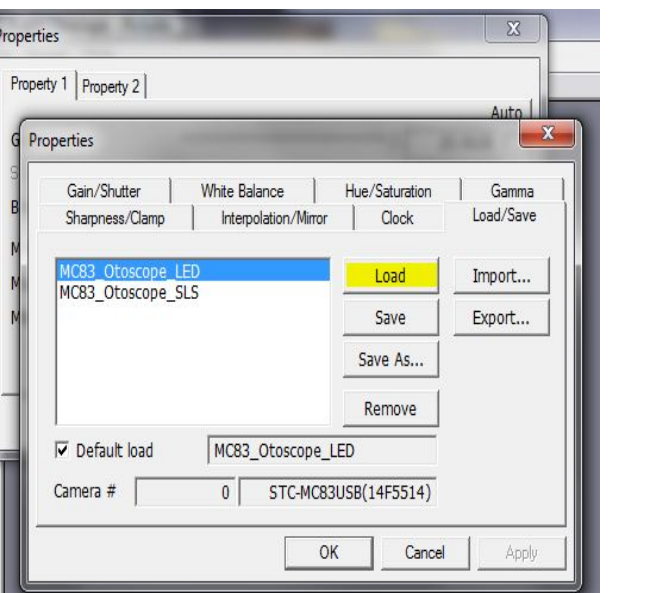

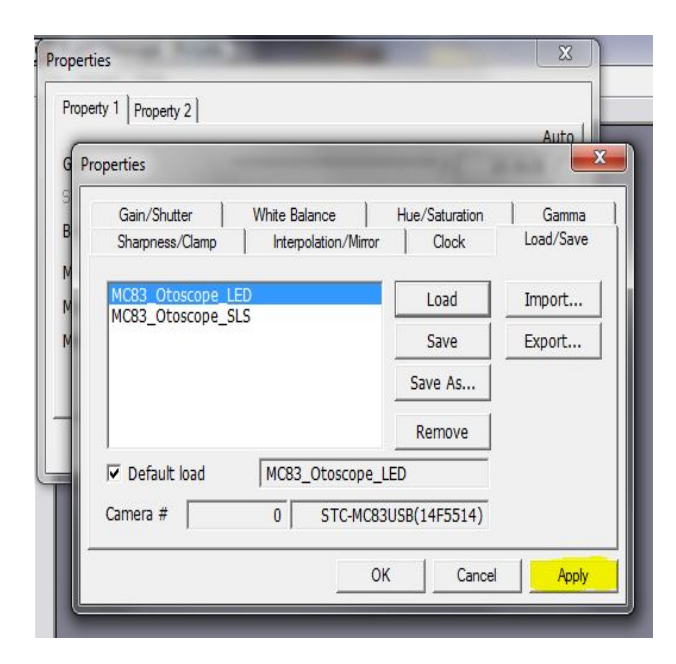

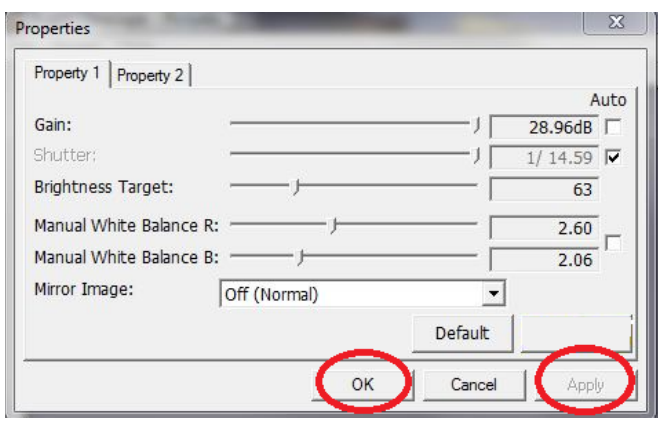

4. Select your light source, either LED or SLS (LED shown highlighted), then click **Load**

5. Click **Apply**, OK

6. Click **Apply** in the Properties window, and then **OK** to complete Changes.

7. The setup is now complete

### **Taking Pictures**

#### **Within NOAH™ or stand-alone**

*Always Use a clean speculum tip for each new patient. Refer to "Set-Up Manual" for additional cleaning information.*

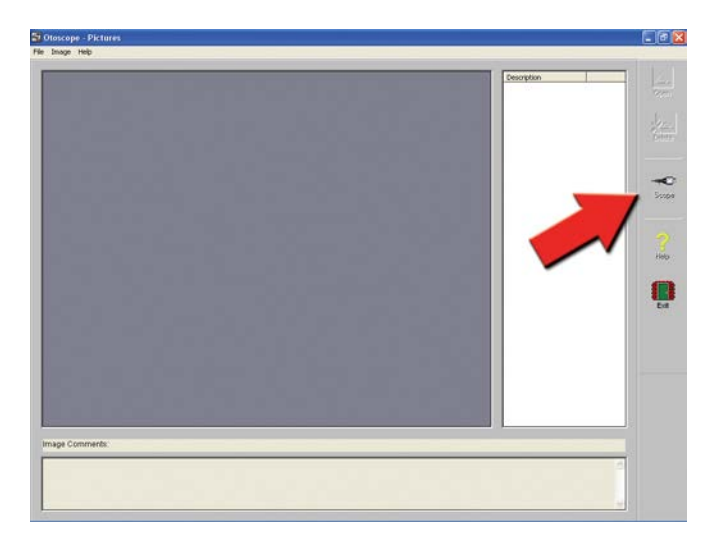

Click on the **Scope Icon** on the **Main Screen.**

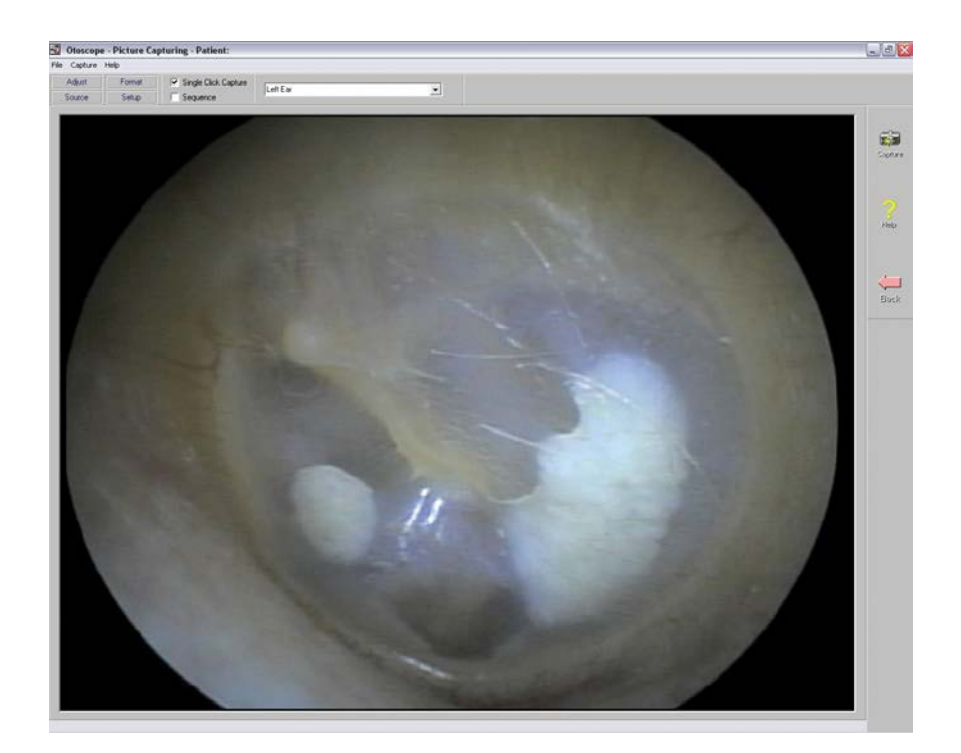

The **Capture Screen** Appears.

### **The Capture Screen**

**Within NOAH™ or stand-alone**

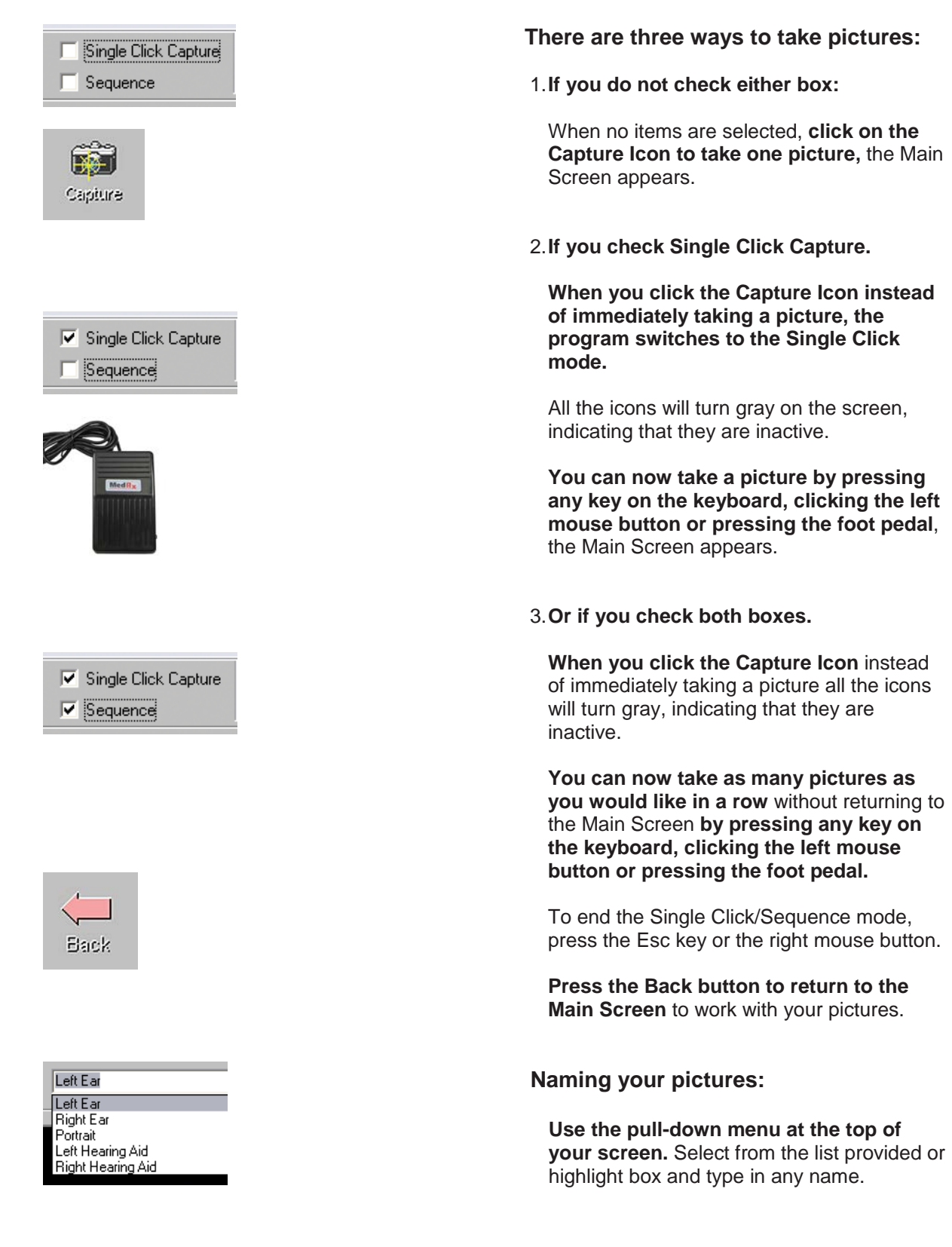

### **The Main Screen**

**Within NOAH™ or stand-alone**

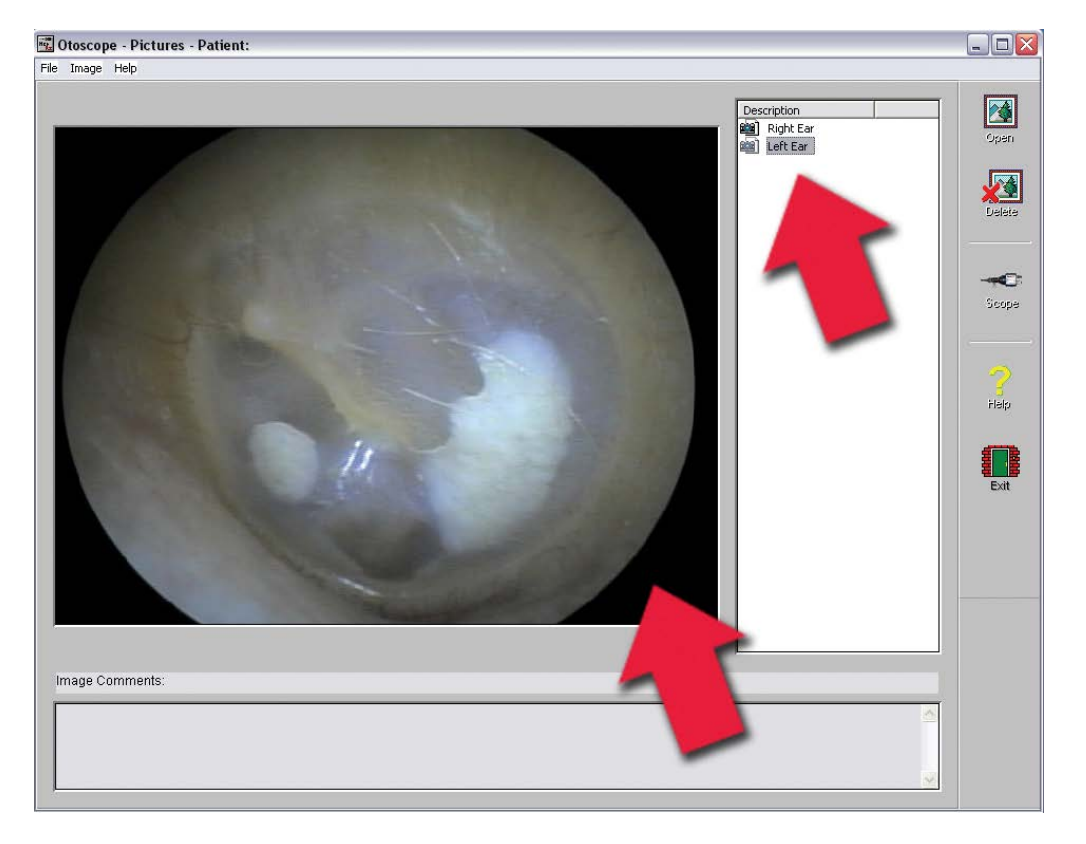

#### **The Main Screen shows a list and preview of the captured images.**

An image in the list can be renamed by selecting it, clicking the right mouse button, and choosing the Rename option from the menu.

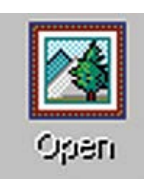

**Open Icon:** Opens the selected picture in the **View Screen** where you can enhance it.

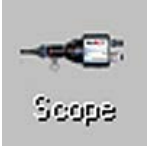

**Scope Icon:** Click to take a new picture.

### **The View Screen**

**Within NOAH™ or stand-alone**

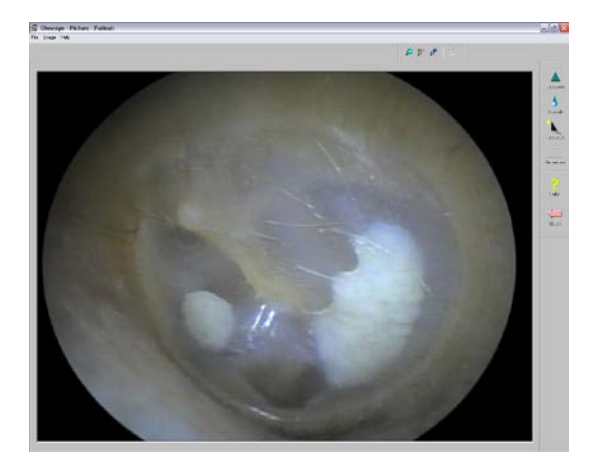

**This screen allows you to enhance your pictures.**

#### **Tool Bar**

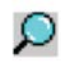

Use this button to enlarge the image.

: 100<br>اگر

Use this button to restore the image to the original size.

ď

Use this button to maximize the image so that it occupies all available screen space.

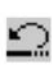

Use this button to undo the last operation performed on the image.

#### **Enhancing**

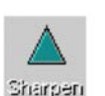

Use this function to emphasize the details on the image.

Use this function to blur the details on the image.

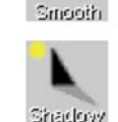

Use this function to create a shadow effect on the image. Best when used with monochrome pictures.

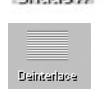

Use this function to reduce motion artifacts.

### **Saving Images**

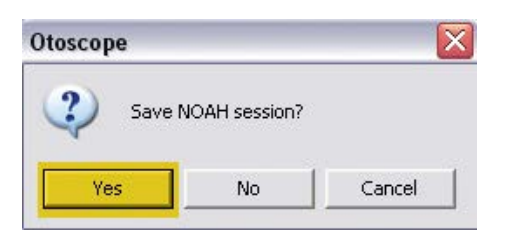

**Using NOAH:** When you exit the program you will get a box that asks "do you want to Save NOAH session?" Click **Yes**.

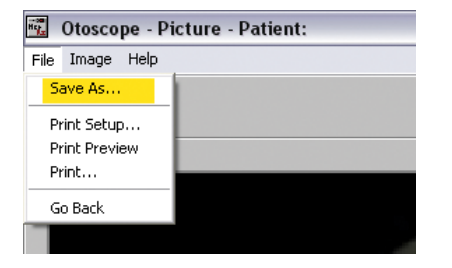

**Not using NOAH:** from the View Screen go up to the File Menu and choose Save As. Save your images to your desktop in jpg or bmp formats.

# $C \in$

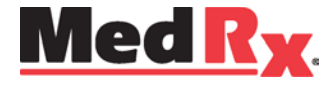

www.medrx-usa.com

1200 Starkey Rd., #105, Largo FL 33771 U.S.A. Toll Free: (888) 392-1234 • (727) 584-9600 Fax: (727) 584-9602 • Email: medrx@medrx-usa.com